## **ขั้นตอนการย้ายข้อมูลจาก Google Classroom มาสู่ Microsoft Teams**

จากการเปลี่ยนแปลงนโยบายด้านการให้บริการของ Google อีกทั้งมหาวิทยาลัยเชียงใหม่ได้สนับสนุนให้มีการใช้ งาน Microsoft Teams เพื่อใช้ในการจัดการเรียนการสอนนั้น สำนักบริการเทคโนโลยีสารสนเทศจึงได้จัดทำค่มือเพื่อให้ คำแนะนำแก่ผู้ที่ใช้งาน Google Classroom โดยท่านสามารถทำการย้ายข้อมูลและสร้างชั้นเรียนขึ้นใหม่ได้บน Microsoft Teams ซึ่งคู่มือฉบับนี้เป็นการแนะนำในการจับคู่การใช้งานตามคุณสมบัติเดิมที่ใช้งานบน Google Classroom และสามารถ ทดแทนได้ด้วย Microsoft Teams หากท่านมีข้อสงสัยอื่น ๆ ประการใดสามารถติดต่อสอบถามข้อมูลเพิ่มเติมได้ที่ One Stop Services หรือ 053-943800 กด 1

#### **สิ่งที่ต้องเตรียมพร้อมส าหรับการย้ายจาก Google Classroom สู่ Microsoft Teams**

เนื่องจาก ณ ปัจจุบันนี้ ยังไม่มีเครื่องมือที่สามารถช่วยในการย้ายข้อมูลโดยนำ Assignment แบบทดสอบต่าง ๆ จาก Google Classroom มาสู่ Microsoft Teams ได้โดยตรง สิ่งที่สามารถเตรียมได้คือ การจัดเก็บไฟล์ต่าง ๆ มาเก็บไว้เพื่อ เตรียมไปนำขึ้นสู่ Microsoft Teams อีกครั้ง สำหรับขั้นตอนการดาวน์โหลดข้อมูลสื่อการสอนต่าง ๆ บน Google Classroom นั้น สามารถท าได้โดยวิธีการดังนี้

- 1. เข้าเว็บไซต์ https://drive.google.com ลงชื่อเข้าใช้ด้วยชื่อผู้ใช้งานของผู้สอน
- 2. Google จัดเก็บไฟล์ทั้งหมดที่อยู่บน Google Classroom ไว้ภายใต้ชื่อ Folder ว่า Classroom ให้ทำการคลิก ขวาและเลือก download ซึ่งภายในโฟลเดอร์ Classroom จะแบ่งจัดเก็บไฟล์เป็นรายวิชาย่อย ๆ ตามที่ได้ทำ การสร้างไว้
- 3. คัดแยกและเตรียมไฟล์เพื่อเตรียมนำขึ้นส่ Microsoft Teams ต่อไป

### **1. โครงสร้างและการเข้าใช้งานเบื้องต้นของ Microsoft Teams**

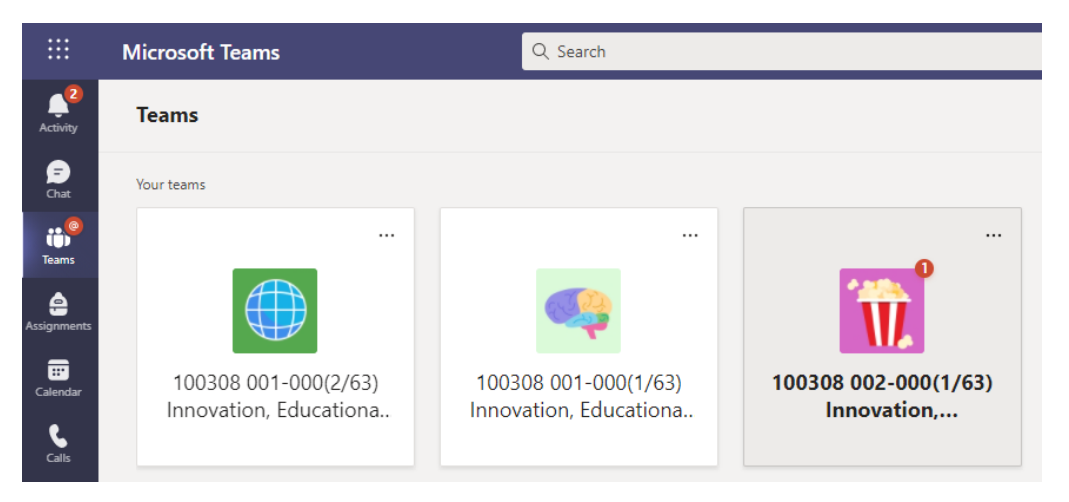

ภาพที่ 1 หน้าแรกเมื่อเข้าสู่ Microsoft Teams

่ ในกรณีเป็นบุคลากรที่มีรายชื่อเป็นผู้สอนหรือผู้สอนร่วมในวิชาที่เปิดในภาคการศึกษานั้น ผู้ดูแลระบบจะดำเนินการ สร้างกระบวนวิชา ซึ่งจะมีรูปแบบคือ รหัสกระบวนวิชา section (ภาคการศึกษา/ปีการศึกษา) ชื่อวิชาเต็มที่เป็นภาษาอังกฤษ โดยผู้ดูลระบบจะนำเข้ารายชื่อของนักศึกษาที่ลงทะเบียนในกระบวนวิชาของท่านเข้าสู่ Team ให้ท่าน (ตามรายชื่อที่สำนัก ทะเบียนและประมวลผลได้แจ้งมา) เมื่อท่านได้เปิดใช้งานแล้ว หากมีนักศึกษาลงทะเบียนหลังกำหนด ท่านสามารถดึงรายชื่อ นักศึกษาเข้าเป็นสมาชิกใน Team ได้ด้วยตนเอง กรณีไม่พบกระบวนวิชาของท่านบน Microsoft Teams สามารถติดต่อ One Stop Services ส านักบริการเทคโนโลยีสารสนเทศเพื่อช่วยเหลือได้

**1.1 เมนูต่าง ๆ ใน Team** : เมนูใน Microsoft Teams นั้นไม่มีความซับซ้อนโดยแบ่งออกเป็นหัวข้อต่าง ๆ ดังภาพ ที่ 2 ประกอบไปด้วย

- Post : สำหรับการแสดงรายละเอียดต่าง ๆ ข้อมูล ประกาศ ลิงค์ รวมถึงการพูดคุยในลักษณะเป็น Timeline โดย หัวข้อที่โพสต์ล่าสุดจะอยู่ด้านล่างสุด รายละเอียดเพิ่มเติมในหัวข้อที่ 1.2

- File: สำหรับรวมไฟล์ต่าง ๆ ที่ใช้ภายในกระบวนวิชา ซึ่งสามารถนำเข้าไฟล์ต่าง ๆ มาไว้ที่นี่ได้ โดยหากโพสต์ใดที่มี ไฟล์ก็จะถูกจัดเก็บไว้ที่นี่ด้วยเช่นกัน

- Class Notebook จะเป็นส่วนที่สามารถสร้างขึ้นมาเพื่อให้เป็นเครื่องมือสำหรับการทำงานร่วมกันได้ โดยลักษณะ จะเหมือนกับการเปิด Microsoft Word ขึ้นมาและทุกคนในชั้นเรียนสามารถเข้าไปทำงานร่วมกันได้ สามารถดูรายละเอียด เพิ่มเติมในการใช้งานได้ที่ **[Link](https://support.microsoft.com/th-th/topic/%E0%B9%83%E0%B8%8A%E0%B9%89%E0%B8%AA%E0%B8%A1%E0%B8%B8%E0%B8%94%E0%B8%9A%E0%B8%B1%E0%B8%99%E0%B8%97%E0%B8%B6%E0%B8%81%E0%B8%AA%E0%B8%B3%E0%B8%AB%E0%B8%A3%E0%B8%B1%E0%B8%9A%E0%B8%8A%E0%B8%B1%E0%B9%89%E0%B8%99%E0%B9%80%E0%B8%A3%E0%B8%B5%E0%B8%A2%E0%B8%99%E0%B8%82%E0%B8%AD%E0%B8%87-onenote-%E0%B9%83%E0%B8%99-teams-bd77f11f-27cd-4d41-bfbd-2b11799f1440)** นี้

- Assignment : เป็นการสร้างส่วนของชิ้นงานที่จะมอบหมายให้แก่นักศึกษาในชั้นเรียน โดยรายละเอียดจะอยู่ใน หัวข้อที่ 1.3

- Grade : หลังจากที่มอบหมายงานในส่วนของ Assignment แล้วเมื่อให้คะแนนเป็นที่เรียบร้อย ผลสรุปของคะแนน ทั้งหมดจะอยู่ภายในหน้านี้ซึ่งสามารถดาวน์โหลดเก็บเป็นไฟล์ไว้ได้

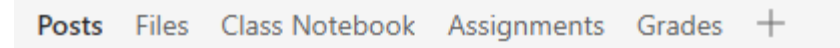

#### ภาพที่ 2 เมนูต่าง ๆ ใน Team

**1.2 การโพสต์ข้อความหรือแนบเอกสาร (Post) : เมื่อเข้าสู่ Team ผู้ใช้งานสามารถสร้างโพสต์ใหม่หรือนำเข้าไฟล์** ี สำหรับประกอบการเรียนต่าง ๆ ซึ่งมีลักษณะการทำงานเช่นเดียวกันกับบน Google Classroom โดยเมื่อกดปุ่ม New Conversation แล้วจะสามารถพิมพ์รายละเอียดข้อความต่าง ๆ พร้อมทั้งแนบลิงค์ ไฟล์แนบ รูปภาพต่าง ๆ ได้ โดยในการ แนบไฟล์นั้นจะสามารถเลือกที่จะนำเข้าไฟล์ได้หลากหลายรูปแบบดังภาพที่ 3 ซึ่งไฟล์ที่นำขึ้นสู่ระบบไปนั้นจะจัดเก็บไว้ใน OneDrive ด้วย ซึ่งมีลักษณะการทำงานเหมือนกับ Google Classroom ที่จะจัดเก็บไฟล์ไว้ใน Google Drive

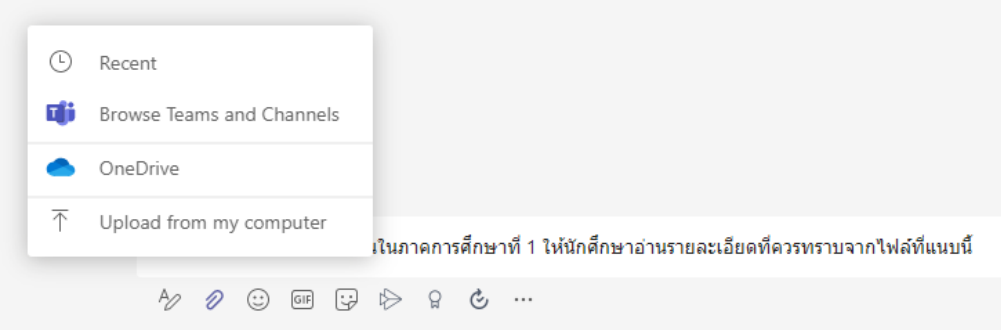

ภาพที่ 3 การโพสต์ข้อความพร้อมแนบไฟล์ต่าง ๆ บน Team

การน าไฟล์ขึ้นสู่ Team สามารถเลือกรูปแบบได้เป็น ไฟล์ทั่วไป (General) หรือ Class Materials ซึ่งในกรณีเลือก เป็น Class Materials จะถูกจัดเก็บไว้ในโฟลเดอร์แยกต่างหาก ผู้ใช้งานสามารถสร้างโฟลเดอร์เพิ่มขึ้นเองได้ภายหลังในกรณีที่ ต้องการแยกหมวดหมู่ ลักษณะการใช้งานเหมือนกับการใช้งานบน Microsoft Windows ที่คุ้นเคย โดยสามารถดูไฟล์ทั้งหมด ที่โพสต์ไว้ใน Team ได้ที่เมนู Files ด้านบน

**1.3 การมอบหมายงานให้แก่นักศึกษา (Assignment)** : เริ่มต้นด้วยการคลิกที่เมนู Assignment แล้วคลิกเลือกที่ ปุ่ม Create เพื่อทำการสร้างชิ้นงานใหม่ เมนูจะปรากฏให้เลือกอยู่ 3 ตัวเลือกด้วยกันได้แก่

- Assignment คือการกำหนดโจทย์แล้วให้นักศึกษาส่งงานด้วยการนำเข้าไฟล์ต่าง ๆ เช่น เอกสาร รูปภาพ การ ้ บรรยาย โดยสามารถระบุคำชี้แจงต่าง ๆ ได้ สามารถกำหนดวันเวลาในการส่ง เลือกกระบวนวิชาสำหรับการส่งได้อย่างอิสระ ดังภาพที่ 4

#### New assignment

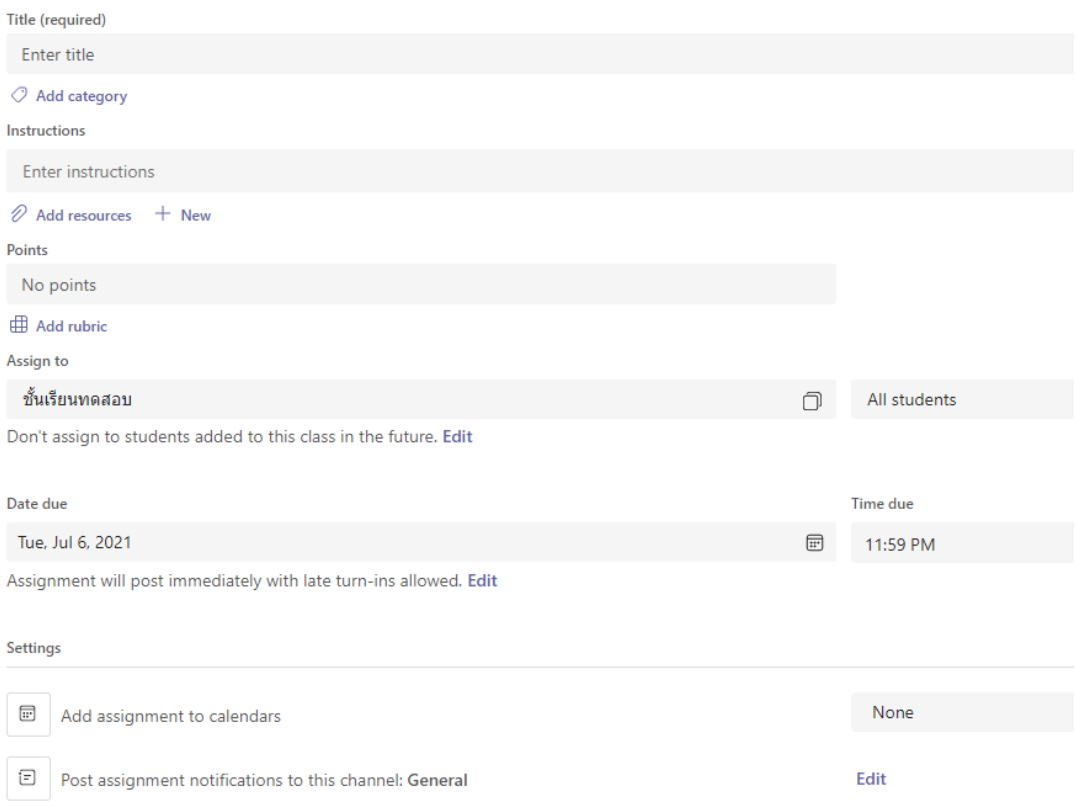

# ภาพที่ 4 หน้าจอการกำหนดชิ้นงานให้แก่นักศึกษา

โดย Assignment นั้นจะประกอบด้วย 3 สถานะย่อยได้แก่ Drafts คือยังไม่ได้กำหนดงานให้นักศึกษา Assigned คือ งานที่มอบหมายให้นักศึกษาไปแล้วกำลังรอให้นักศึกษาส่งหรือรอตรวจ และ Returned คืองานที่ตรวจและให้คะแนนแก่ นักศึกษาไปเรียบร้อยแล้ว (ในกรณีที่ให้คะแนนนักศึกษายังไม่ครบทุกคนชิ้นงานนั้นจะปรากฏอยู่ในหมวดของ Assigned) ภาพ ที่ 5 เป็นตัวอย่างของหน้าจอแสดงสถานะที่ตรวจชิ้นงานของนักศึกษาเรียบร้อยแล้ว 4 งาน และยังตรวจไม่เสร็จอีก 1 งาน

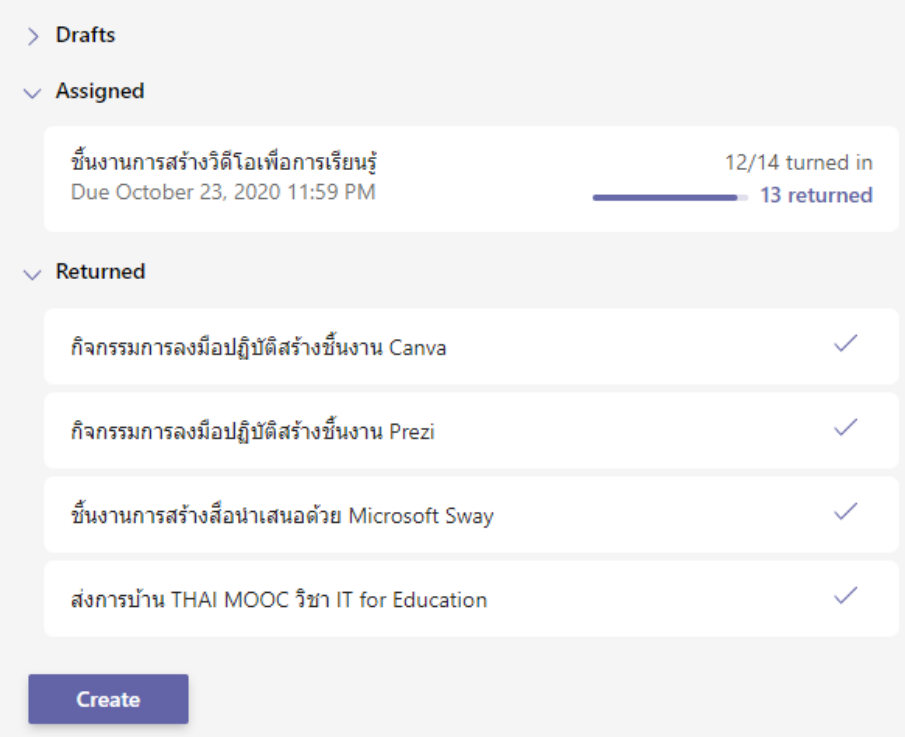

ภาพที่ 5 แสดงตัวอย่างของชิ้นงานที่มอบหมายให้นักศึกษาและตรวจเรียบร้อยทุกคน 4 ชิ้นงาน ค้างตรวจอีก 1 ชิ้นงาน

ในแต่ละชิ้นงานเมื่อนักศึกษาส่งงานเข้ามาจะมีสถานะบอกให้ผู้สอนทราบ และเมื่อนักศึกษาส่งงานผู้สอนจะเห็น สถานะของการส่งงานขึ้นในเมนู To return โดยแสดงสถานะของผู้เรียนที่ส่งงานว่า Turned in และถ้าส่งล่าช้าก็จะแจ้ง จ านวนของวันที่ส่งช้าด้วยดังภาพที่ 6

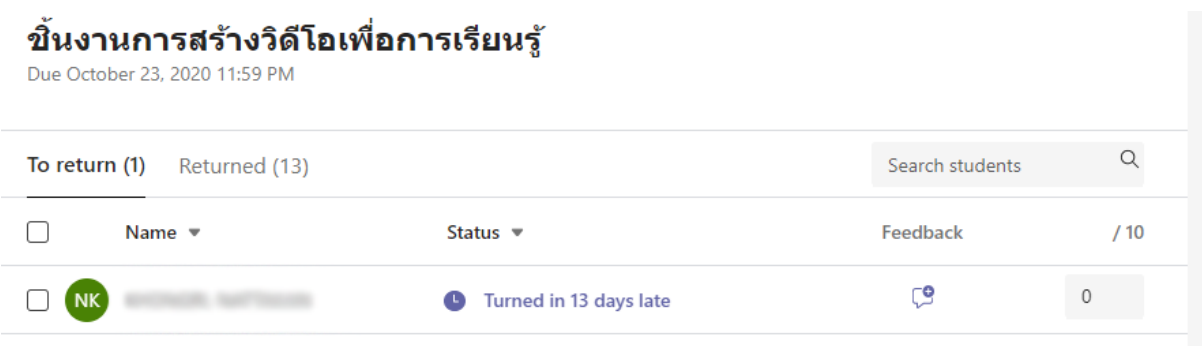

## ภาพที่ 6 แสดงตัวอย่างของสถานะการส่งงานใน Assignment

ในการตรวจงานของนักศึกษานั้นเมื่อคลิกเข้าไปตรวจรายบุคคลจะปรากฏหน้าจอขึ้นดังภาพที่ 7 โดยลักษณะของ การส่งงานจะเป็นไฟล์แนบหรือลิงค์ที่แนบมาก็ได้ โดยผู้สอนสามารถให้คะแนนและให้ข้อแนะนำสำหรับนักศึกษาแล้วจึงกด Return เป็นการเสร็จสิ้นขั้นตอนของการให้คะแนน

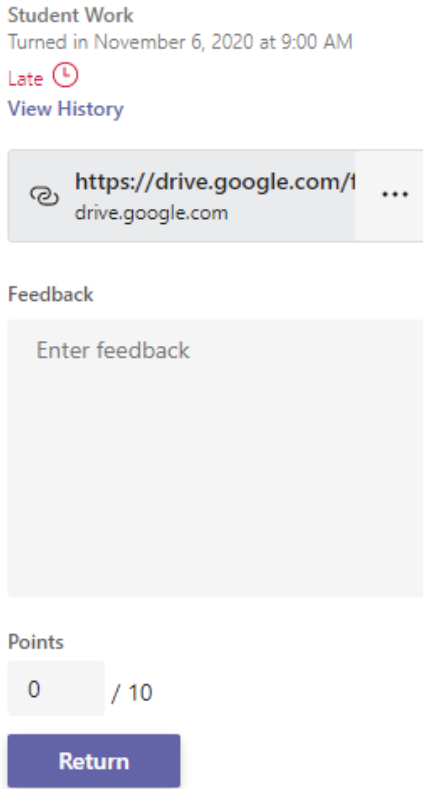

ภาพที่ 7 การให้คะแนนชิ้นงานแก่นักศึกษา

- Quiz คือการสร้างแบบทดสอบต่าง ๆ โดยใช้ Microsoft Forms ซึ่งเราสามารถสร้างฟอร์มไว้ก่อนแล้วสามารถ เลือกมาใช้กับชั้นเรียนได้ (ต้องตั้งค่าการจำกัดการเข้าถึงให้ดี) สามารถตั้งค่าการส่งต่าง ๆ เช่นกำหนดวันส่ง หรือการกำหนดให้ เฉพาะกับนักศึกษาบางคนในชั้นเรียนได้เป็นต้น

- From existing คือ การสร้างชิ้นงานขึ้นจากของเดิมที่เคยสร้างไว้ เช่นเราอาจเคยมีกระบวนวิชาที่เปิดไว้ในก่อน ภาคการศึกษาที่แล้ว หรือมีหลาย Section ต้องการท าชิ้นงานเดียวกันมาใช้ก็สามารถท าได้เพื่อเป็นการลดระยะเวลาในการ สร้างชิ้นงาน

**1.4 Grade** ผลคะแนนของนักศึกษา เมื่อเลือกหัวข้อนี้จะเป็นการสรุปผลคะแนนของนักศึกษาจากทุก Assignment โดยจะแสดงดังภาพที่ 8 ซึ่งผู้สอนสามารถดาวน์โหลดผลคะแนนเก็บเป็นไฟล์ Excel ได้

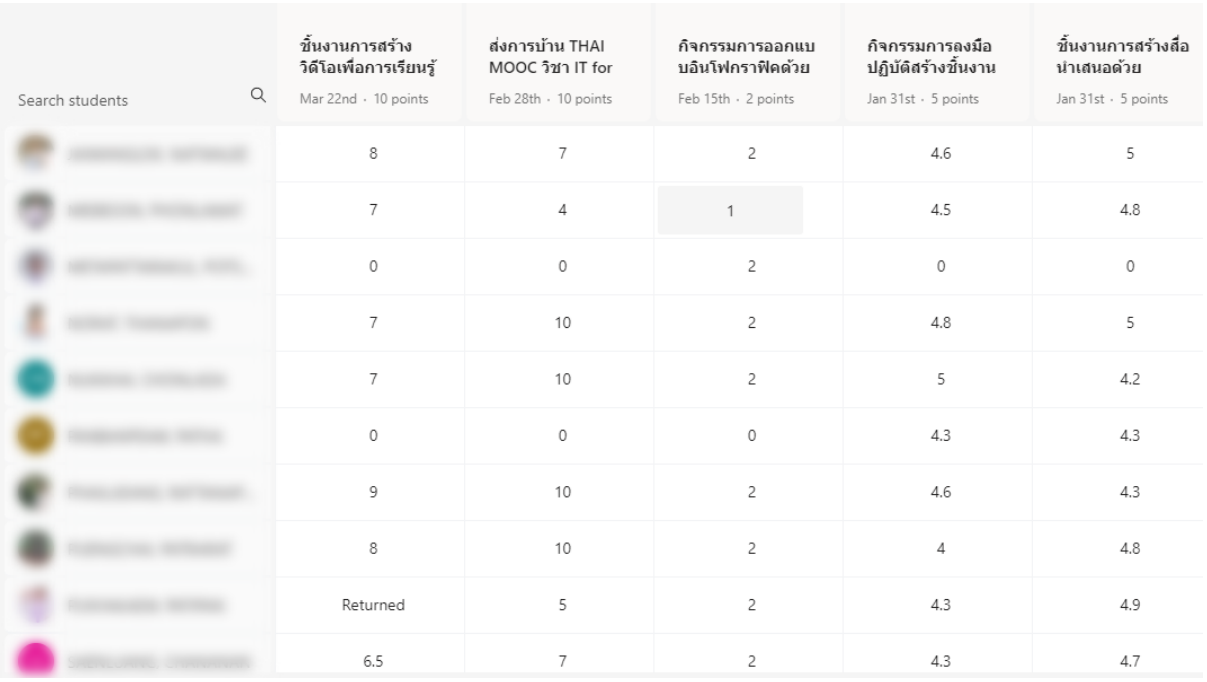

ภาพที่ 8 แสดงผลรวมของคะแนนของทุกชิ้นงานภายในกระบวนวิชา

### **2. การสร้าง Channel บน Microsoft Teams**

Channel เปรียบเสมือนกับการแบ่งหัวข้อย่อยส าหรับการสนทนาภายในกระบวนวิชา และสามารถเลือกเฉพาะ นักศึกษาที่เราต้องการแบ่งกลุ่มเพื่อสามารถเข้าถึงข้อมูลภายใน Channel ที่สร้างขึ้นได้ โดยการสร้าง Channel สามารถสร้าง ได้ดังภาพที่ 9

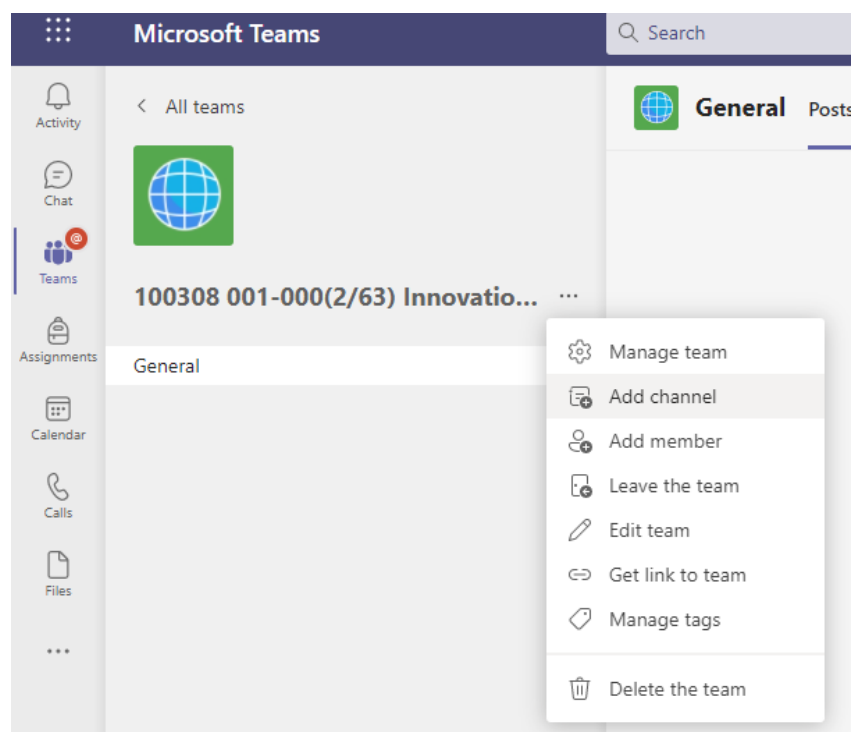

ภาพที่ 9 การสร้าง Channel

หลังจากที่เลือกการสร้าง Channel ขึ้นมาแล้วให้ทำการตั้งชื่อและรายละเอียด และเลือก Privacy ให้เป็นดังภาพที่ 10 เพื่อทำการเลือกเฉพาะบุคคลที่สามารถเข้าถึง Channel นี้ได้เท่านั้น หลังจากนั้นให้ทำการพิมพ์ชื่อนักศึกษาที่ต้องการเพื่อ ทำการเพิ่มเข้าไปใน Channel ที่ต้องการ (ส่วนนี้ Microsoft ยังทำได้ไม่ดีนักเนื่องจากผู้สอนต้องพิมพ์รายชื่อนักศึกษาเข้าไป เองทีละคนซึ่งหากเป็นชั้นเรียนขนาดใหญ่จะเสียเวลามาก)

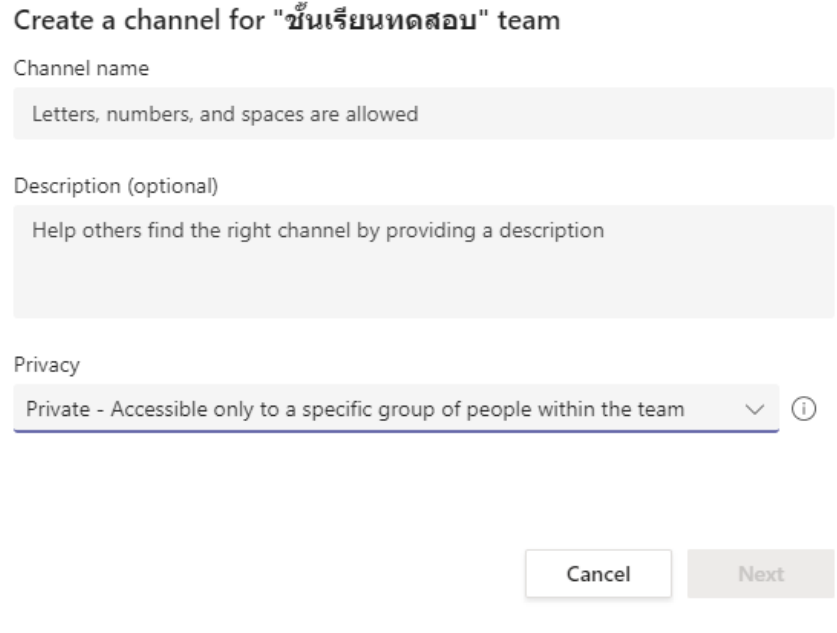

ภาพที่ 10 การตั้งค่าเพื่อท าการเลือกเป็นแบบ Private

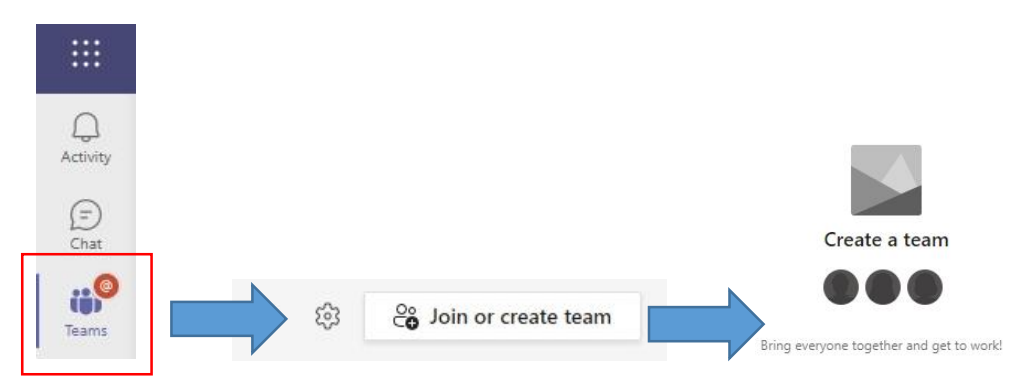

## **3. หากมีความต้องการสร้างชั้นเรียน** (กรณีที่ต้องการสร้างใหม่เท่านั้น!!!)

#### ภาพที่ 11 การสร้าง Team

่ ในกรณีที่ต้องการสร้างชั้นเรียนแยกขึ้นมาให้ทำการกดที่เมนู Teams ที่อยู่ทางซ้ายมือของหน้าจอ หลังจากนั้นให้กด ที่ปุ่ม Join or create team โดยปุ่มจะอยู่ที่มุมขวาบนของหน้าจอ และจะปรากฏเมนู Create a team ดังภาพที่ 11 จากนั้น จะปรากฏหน้าต่างบนหน้าจอดังภาพที่ 12 โดยสามารถเลือกรูปแบบที่เราต้องการได้ในกรณีนี้จะเลือกตัวเลือกแรกคือ Classroom จากนั้นให้ท าการตั้งชื่อและรายละเอียดของชั้นเรียนที่สร้างขึ้น ดังภาพที่ 13

#### Select a team type

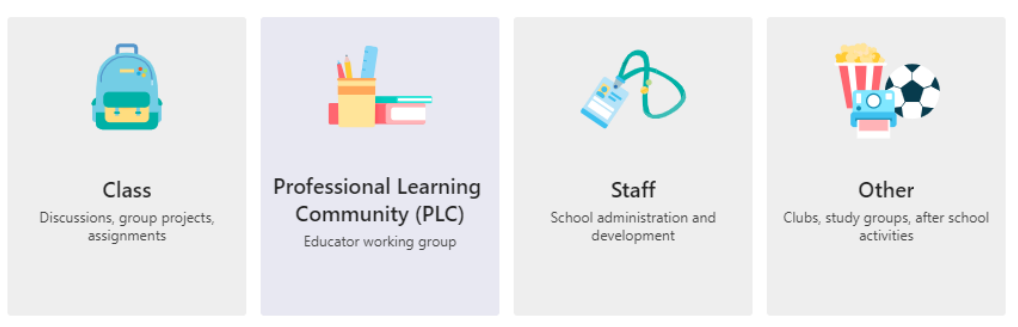

ภาพที่ 12 เลือกรูปแบบของทีมที่ต้องการ

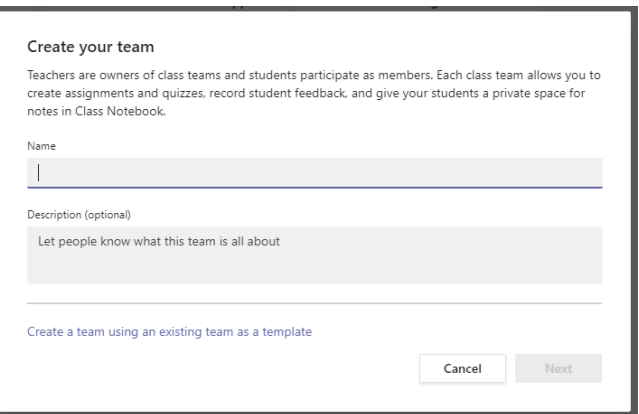

ภาพที่ 13 ทำการตั้งชื่อชั้นเรียนและรายละเอียด

#### **4. การจัดการเรียนออนไลน์ของชั้นเรียน**

ที่เมนูมุมขวาบนของหน้าจอจะมีปุ่มที่ชื่อว่า Meet ซึ่งสามารถกดเพื่อเริ่มการเรียนออนไลน์หรือสามารถตั้งวันและ เวลาล่วงหน้าได้ตามกำหนดดังภาพที่ 14

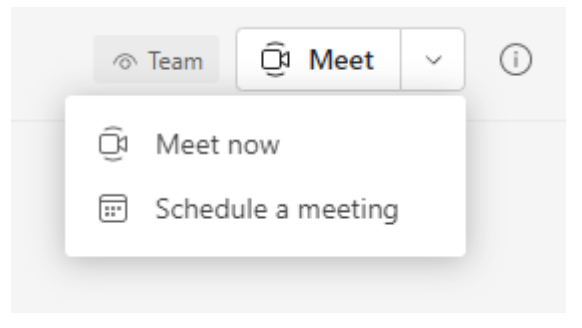

ภาพที่ 14 เลือกรูปแบบการเรียนออนไลน์

## **5. ข้อควรระวังอื่น ๆ ในการใช้งาน**

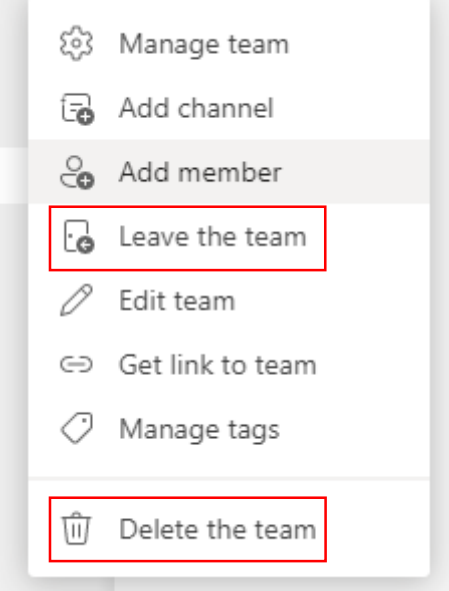

5.1 ระวังในการกดปุ่มผิดพลาดเช่น Leave the team หรือ Delete the team ดังภาพที่ 15

# ภาพที่ 15 ข้อควรระวังในการกดปุ่มผิดพลาด

5.2 ใน Assignment นั้นนักศึกษาบ่อยครั้งจะทำการ Upload ไฟล์ขึ้นสู่ชิ้นงานนั้น แต่ไม่ทำการกดปุ่มส่งงาน ทำให้ ี สถานะขึ้นเป็น not turn in ซึ่งผู้สอนควรแจ้งเตือนนักศึกษาเนื่องจากมีกรณีทำให้เกิดการส่งงานล่าช้าจากความผิดพลาดที่ เกิดขึ้น